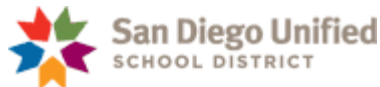

# Tracking Student Progress in Edgenuity – Single Student Reports

(Adapted from eCommunity - http://ecommunity.education2020.com/edgenuity-reports-overview/)

## **Accessing a Student's Progress Report** From the **Students** tab, click **Manage Students** and select your student On the gold **Selected Student** tab, which will have the student's name on it, select **Progress Report**

**& Giana Griffin Students** Name: Giana Griffin Username: gg02 ID: 33123 Email Student **View Courses Progress Report Session Log Switch Student** 

For a single student, the course progress report shows percentage completion, activity scores, activity count (total and completed), and the weighting and overall scores by activity type. This report provides a snapshot of the student's progress and achievement in a single course.

Progress reports can be accessed or printed any time for families or administrators at the school. These reports can also be emailed directly to parents, guardians or other stakeholders. As students submit assignments, they receive immediate feedback and the progress report is updated in the live system. Since data is recorded and updated in real time, students can monitor their progress and will know exactly where they stand in relation to completing the course on time.

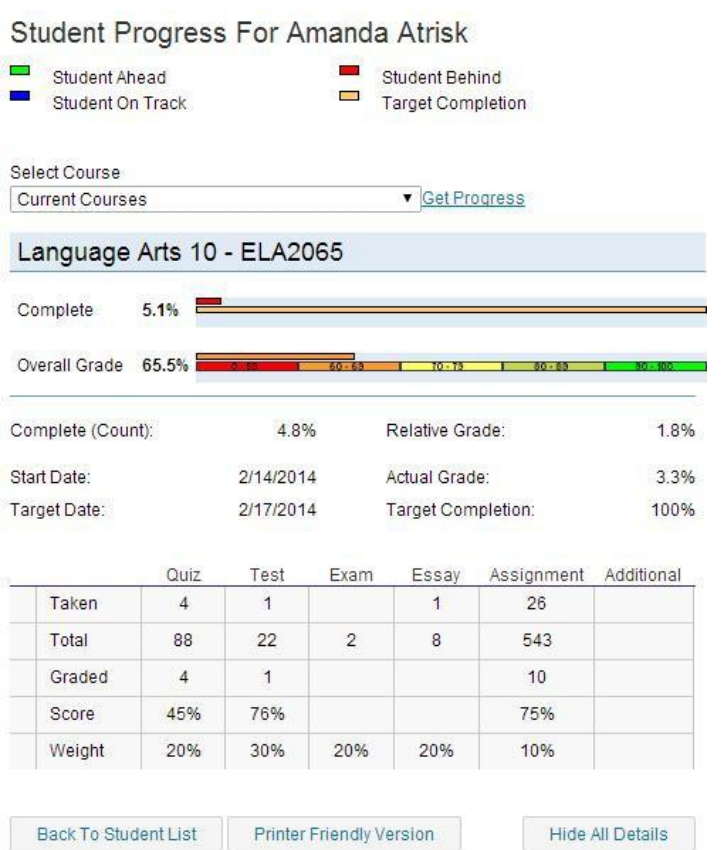

Progress Reports make it easy to identify whether students are on track to complete courses within the allotted timeframe and determine the grade they have earned for submitted work (overall grade), the grade if they were to leave the class without doing any more work and receive zeros for the incomplete work (relative grade), or the grade in relation to the percentage of coursework completed vs. the percentage of coursework that should have been completed (actual grade).

### **Session Log**

Teachers and administrators can review the amount of time a student has logged in the system, including the amount of time the student had the system open but was idle. On the student level, this report also allows teachers to monitor student attendance in the courses. Using date ranges, teachers have a weekly overview of total work in addition to a breakdown of individual session work. The attendance log not only tracks student time on task, but it will also allow teachers to view a student's idle time, which could indicate review time or time spent using the student organizer tools.

The attendance data for teachers and counselors is available at any time. These reports can be printed out for students and families to assist them in developing a plan for student success.

Session Log For: Artz, Langrid

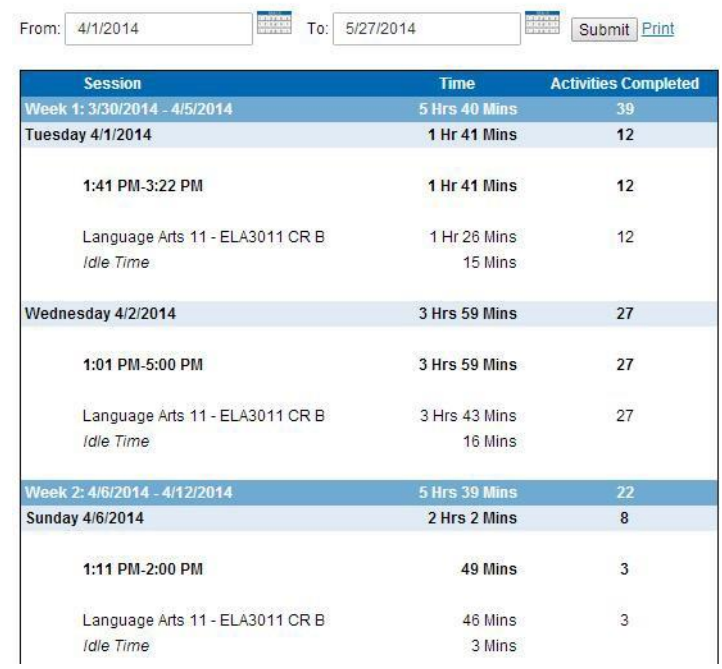

#### **Score Overview**

The Score Overview report allows teachers to monitor student work on a per-course basis. This report not only shows the lesson and activities completed within a course, but it also allows teachers to view the grades, attempts, and times associated with those activities. With sorting and exporting features, teachers can easily assess student progress throughout the duration of the course.

From this report, educators can also see whether any activities require grading. They can launch an activity from here, review student work, and leave feedback for students.

#### **Student's Score Overview**

This page is used to pull overall grade data for a student's course. Use the course drop-down list to select the student's course. Pick what types of assignments that you would like to view from the Activity Types drop-down list. If you know the date the student submitted an activity, you can enter that data in the time fields. You can leave the time fields blank to pull all assignments, regardless of what time they were taken.

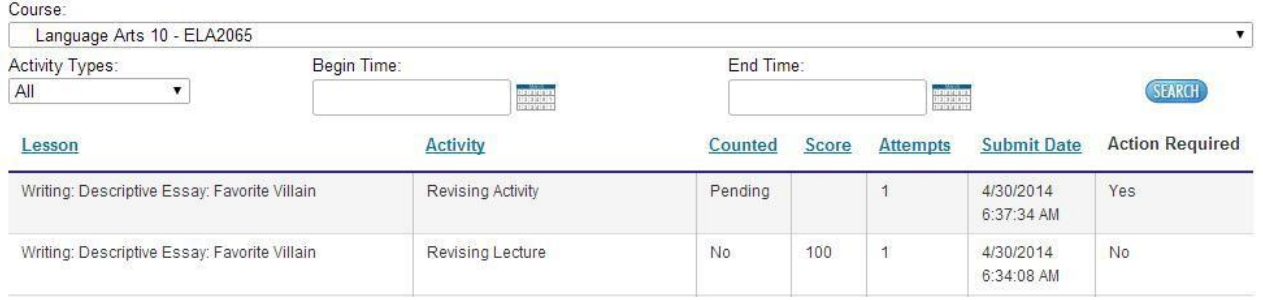

#### **Assignment Calendar**

Students, Teachers and Counselors have access to the auto-generated Assignment Calendar for courses. Based on the timeline of the individual student's course provided by the teacher, in conjunction with the district calendar that excludes any non-school days, the Assignment Calendar is a daily list of activities that students should complete in order to meet the target completion date for the course. This report sets expectations for students and will help them manage their coursework towards a successful completion.

Educators can also use this report to look back at the assignments students completed each week, which appear in green, and the total percentage of the course completed as of the completion of each activity. For example, when the student whose Assignment Calendar is pictured below finished the Direct Instruction in the lesson titled "Apply Laws of Exponents" in Week 1, he was 1.89% of the way through the entire course.

#### ASSIGNMENT CALENDAR Course: Algebra I  $\overline{\phantom{a}}$ Week: Week 1: 4/21/2013 - 4/27/2013 Lab Lecture (0 min) 0.87% Week 1: 4/21/2013 - 4/21/2013<br>Week 2: 4/28/2013 - 5/4/2013<br>Week 3: 5/5/2013 - 5/11/2013<br>Week 4: 5/12/2013 - 5/18/2013 Lab Assessment 0.87% Practice / Homework 0.87% Week 5: 5/19/2013 - 5/25/2013<br>Week 6: 5/26/2013 - 6/1/2013 **v** Quiz 1.15% Week 7: 6/2/2013 - 6/8/2013 Lesson: A Quantity to a Power Week 8: 6/9/2013 - 6/15/2013 Week 9: 6/16/2013 - 6/22/2013<br>Week 10: 6/23/2013 - 6/29/2013<br>Week 11: 6/30/2013 - 7/6/2013 Activities: Vocabulary 1.2% Direct Instruction (14 min) 1.27% ↓ On-Line Content 1.34% U Journal Activity 1.39% Practice / Homework 1.48% **v** Quiz 1.76% Lesson: Apply Laws of Exponents Activities: Vocabulary 1.81% Direct Instruction (18 min) 1.89% **↓** On-Line Content 1.96% Journal Activity 2.01% Lab Lecture (4 min) 2.03% Lab Assessment 2.31% Practice / Homework 2.4% **√ Quiz 2.68% Tuesday** April 23, 2013 **Quiz 2.68%** Lesson: Topic Test